## **Creating diagrams**

Any diagram can be created in one of the following ways:

- [By using the diagram creation dialog](#page-0-0)
- [From the Model Browser](#page-1-0)
- [From the element's Specification window](#page-1-1)
- [By using the diagram creation wizard](#page-1-2)

<span id="page-0-0"></span>To create a diagram by using the diagram creation dialog

- 1. In the Model Browser, select the owner for the new diagram.
- 2. Do one of the following:
	- Press Ctrl+N.
		- On the main toolbar, click  $\begin{array}{|c|c|} \hline \end{array}$
		- From the main menu, select **Diagrams** > **Create Diagram**.
		- Open the Content diagram and on its palette, click the **Create Diagram** button.
- 3. When the diagram creation dialog opens, in the **Create Diagram** box, enter the diagram type you are searching for.

Use the Camel Case, when searching for diagrams:

- Type the first letters, for example, "CD" to find "Class Diagram"
- $\bullet$ Type non-capital letters, for example, "cd" instead of "CD"
- Skip the spacers, for example, "cv3" works as well as "CV-3" or "cv-3"
- Perform partial search, for example, "ibd" finds SysML Internal Block diagram

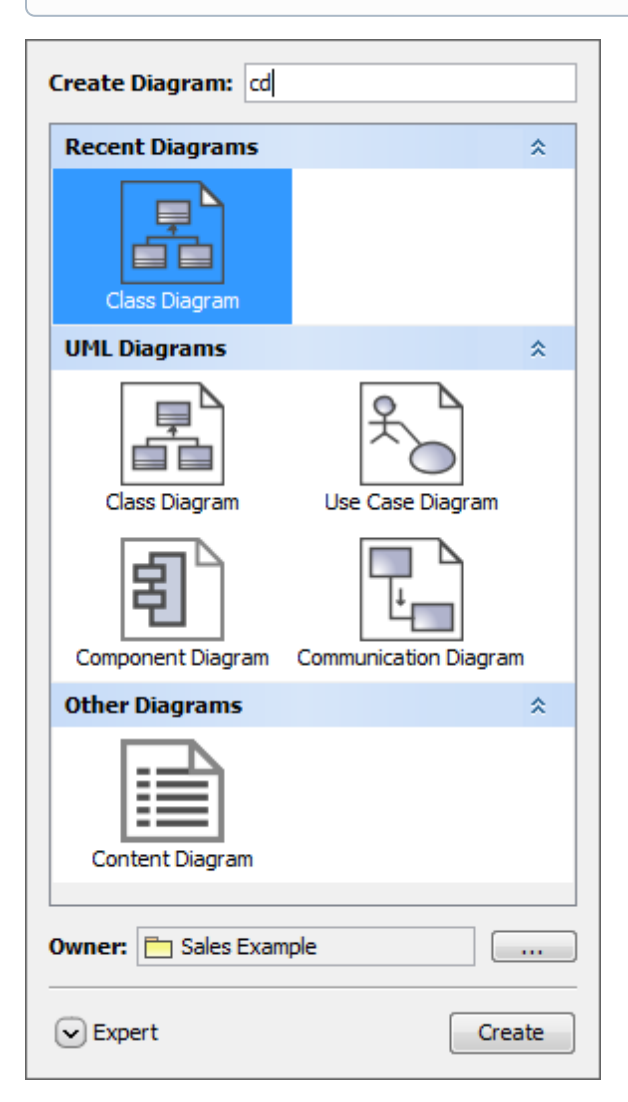

**Related pages**

• [Diagramming](https://docs.nomagic.com/display/MD185/Diagramming)

- 4. Do one of the following:
	- Double-click the diagram.
	- Select the diagram and click **Create**.
	- Select the diagram, if more than one diagram is listed, and press Enter.  $\bullet$

To close the diagram creation dialog without creating the diagram, press Esc or click O) outside the dialog.

<span id="page-1-0"></span>To create a diagram from the Model Browser

- 1. Right-click a Package, Profile, Model, or other element, in which you want to create the diagram.
- 2. From the shortcut menu, point to **Create Diagram** and then click the diagram type that you want to create.

<span id="page-1-1"></span>To create a diagram from the element's Specification window

- 1. Open the **Inner Elements** property group in the Package's, Profile's, Model's, or other element' s Specification window.
- 2. Click the **Create** button and from the button's shortcut menu select **Create Diagram**. Then choose the new diagram type. The Specification window of the new diagram opens.
- 3. In the open window, type the diagram name and click **Close**.

<span id="page-1-2"></span>To create a diagram by using the diagram creation wizard

- 1. Do one of the following:
	- On the main menu, click **Diagrams** > **Diagram Wizards** and then select the appropriate wizard depending on what diagram you want to create.
	- $\bullet$ On the main menu, click **Analyze** > **Model Visualizer**. The **Model Visualizer** dialog with the list of available diagram creation wizards is opened. Select one and click the **St art** button.
- 2. Follow the steps of the selected diagram type creation wizard.

The newly created diagram is automatically named after the owner. If you create several O) diagrams of the same type under the same owner, their names are numbered. 合圖 Distiller  $\overline{\mathbb{B}}$  Distiller Behavior Distiller Requirements Distiller Structure Distiller Structure Question 1 E- Initial Distiller Structure  $\overline{\mathbb{B}}$  Revised Distiller Structure Revised Elaborated Distiller Structure - <mark>A</mark> Disti **E**Boiler **E** Heat Exchanger **E** Valve  $\leadsto\leadsto\leadsto$ wwww The illustration displays concepts from SysML Plugin.